# L/RSB Retired Educator Application

## **The Vermont Online Licensing System for Educators**

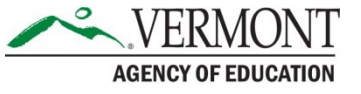

# Resources and Information

- A retired educator license is only available to those that meet the following requirements:
	- Valid Level II License
	- 15 years licensed experience
	- Withdrawn from active service or will withdraw from active service within six months
	- Receiving or will receive within six months any Educator's Retirement Allowance
	- Completed three professional development credits (45 hours), in each endorsement area, within three years of application
- *Do not use Safari to access the system and apply for a license. It is NOT compatible and will not work.*

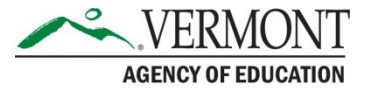

# Before you start….

- 1. You must be registered in the Online Licensing System aka ALiS
- 2. To register go to [our website and Click](https://alis.edlicensing.vermont.gov/login.aspx) 'Register Here'. For more information on Registering Please view the Registering in ALiS tutorial.
- 3. You need to update your profile information with:
	- Personal & Contact Information
	- [Current Employment](https://www.youtube.com/watch?v=ERhJ2Je0Axo&list=PLaXzAQwtzpj7JtNrBlFXbQyCIP0hbSX5b&index=7)  This is critical as your employment will link you with the correct Local Standards Board or the AOE for approval. Make sure that you select the correct Supervisory Union and school information in the employment section of your profile. If you are not employed in a Vermont School please select "other" and then complete the remaining details.
	- Education Details
- 4. You will need a credit card or checking account to complete the application process.

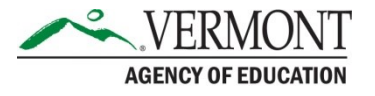

# Additional requirements

Self-Assessment:

- Required if currently practicing under the endorsement to be reinstated. Pension Allowance Verification:
- Document are receiving or will be receiving a retirement allowance from service as an educator
- Any additional documentation required by endorsement:
- School Nurses
	- □ Valid VT RN License
	- Valid CPR-AED & First Aid
- Physical Education teachers □ Valid CPR-AED & First Aid
- Health Education teachers Valid CPR-AED
- Driver Education teachers **□** Certified DMV Driving History

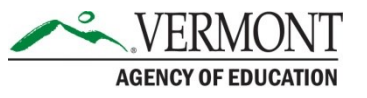

# Begin the application

- To apply for a retired license an educator will select from What Do You Want to Do?
- The answer to the second and third questions must be yes in order to apply

## WHAT DO YOU WANT TO DO?

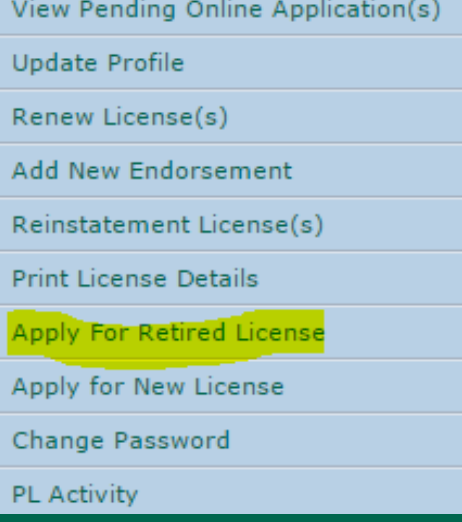

## **Retired Application Preliminary Question(s)**

Fields marked with asterisk (\*) are required

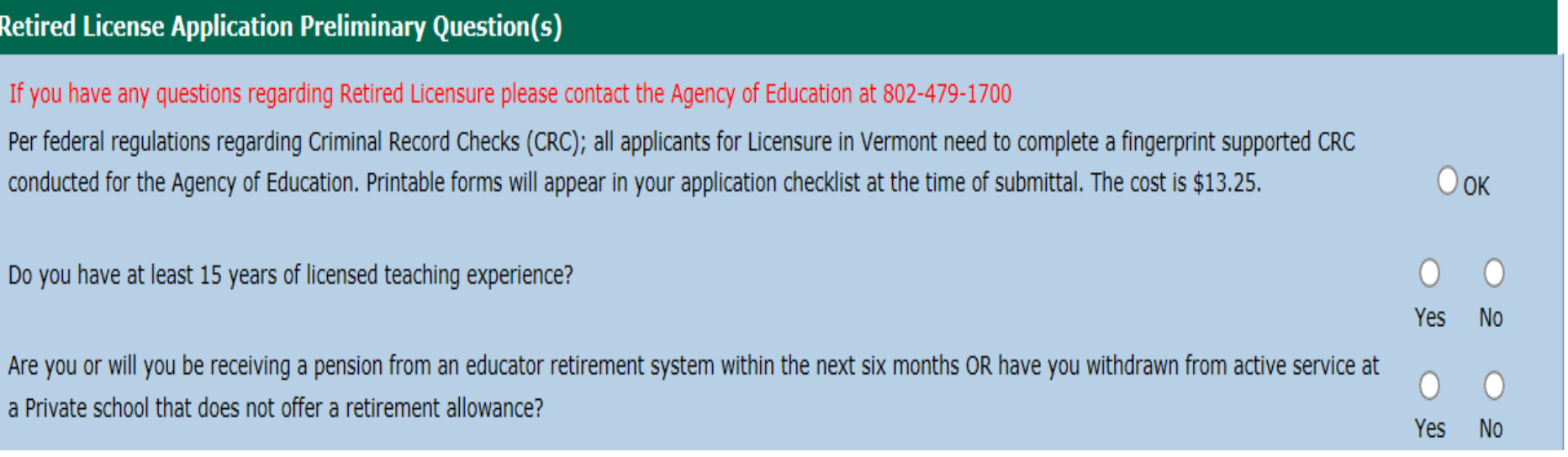

# Criminal Record Check Application

- You will be directed to have a complete fingerprint supported criminal record separately from your Retired application **IF** our records indicate that you need an [updated CRC or that you have not completed a CRC after July 1, 1998 per Vermont](http://legislature.vermont.gov/statutes/chapter/16/005) Statute.
- A non-refundable fee of \$13.25 will be required. Review our directions: Criminal Record Check
- Within your checklist at the submission of your application Print the form: Vermont Crime Information Center (VCIC) Fingerprint Authorization Certificate (FAC). (You may access this form immediately when submitting your CRC application)
- **Do not call and make your fingerprinting appointment until the Renewal Application has been submitted to the Agency of Education**
- **The Agency of Education cannot accept CRC Applications without a corresponding Application for licensure.**

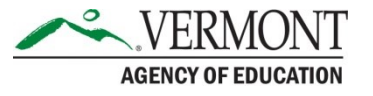

# Criminal Record Check Continued

• Complete the CRC information, and check the attestation. Submit to AOE and pay the required fee

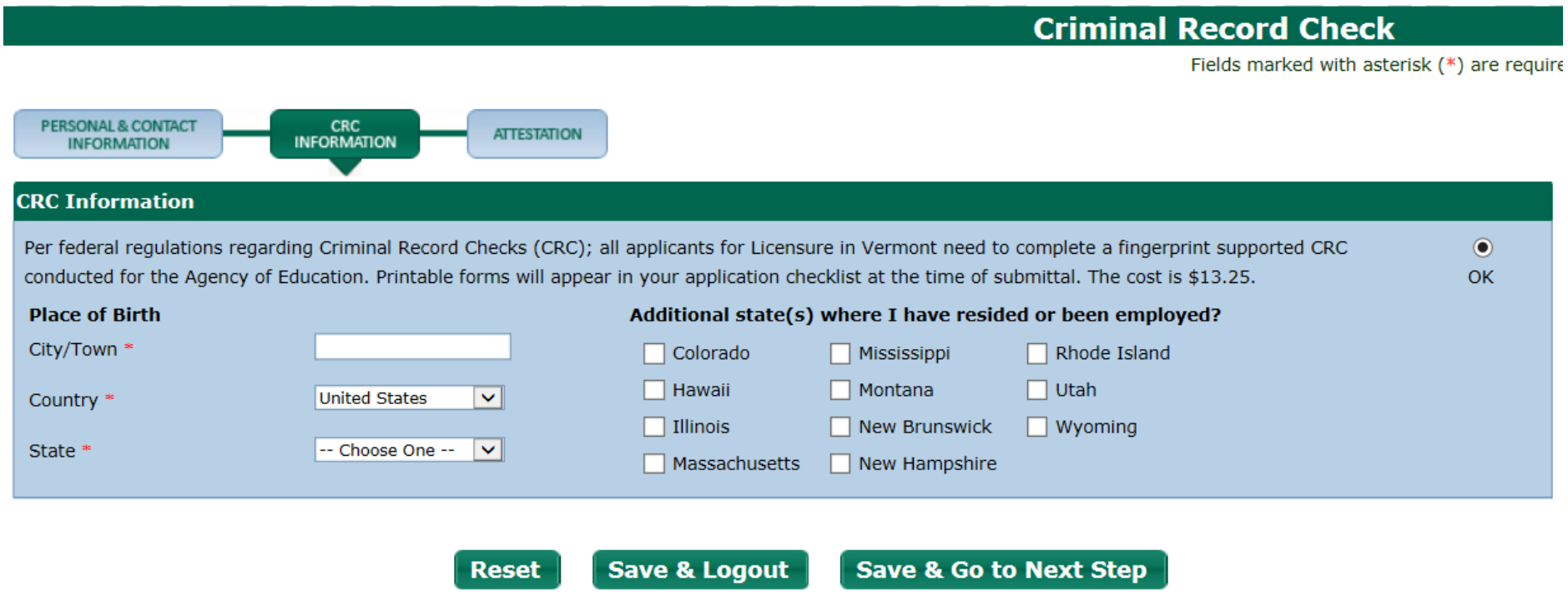

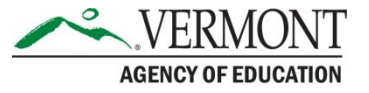

## Attestation and Payment for CRC

- Within your checklist at the submission of your application Print the form: Vermont Crime Information Center (VCIC) Fingerprint Authorization Certificate (FAC). (You may access this form immediately when submitting your CRC application)
- **Do not call and make your fingerprinting appointment until the Renewal Application has been submitted to the Agency of Education**
- **The Agency of Education cannot accept CRC Applications without a corresponding Application for licensure.**

#### **Confirmation**

Thank you for using our online services. Your Criminal Record Check application is being submitted to the Vermont Agency of Education for further review. Your online transaction number is 22620. Please read the checklist item(s) sections for items under review. You may attach supporting documents with each item.

If you would like to print your payment receipt click here. Or view the payment history section via your home menu. If you would like to print your online application summary click here

#### **Checklist**

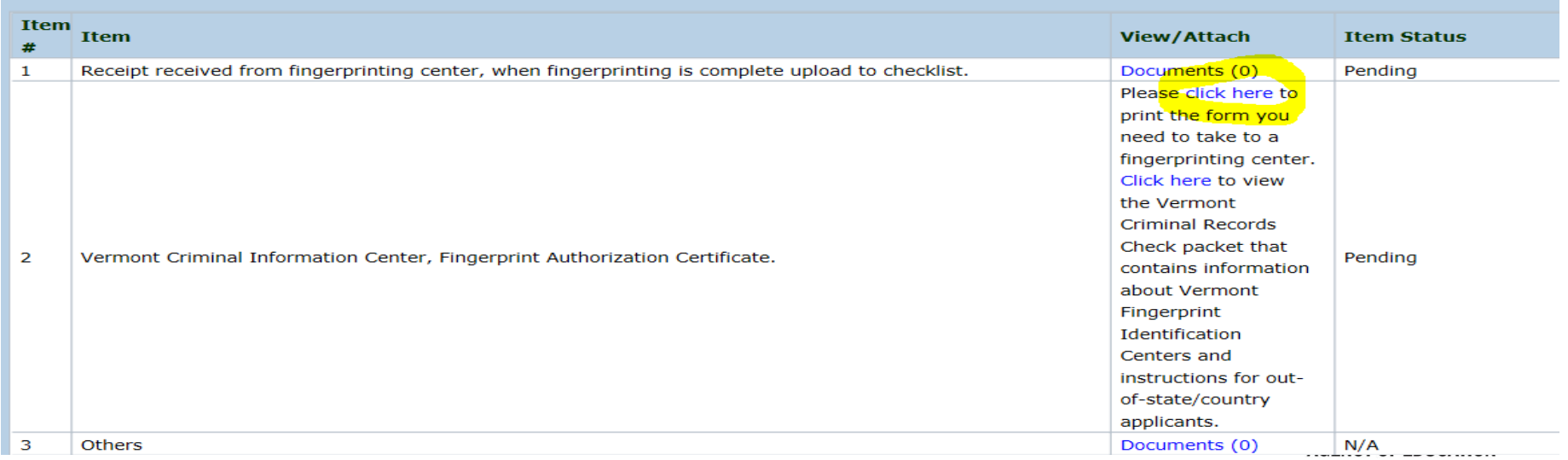

## Personal Information Tab

- Once the CRC application has been completed and submitted, you will be redirected to the home menu. Select Apply for Retired License from the What Do You Want to Do
- Personal Information and Contact Information screen will open and educator may review and edit.
- If all is accurate SAVE & Go to Next Step.
- Do not toggle between the tabs in the application, your information will not save.

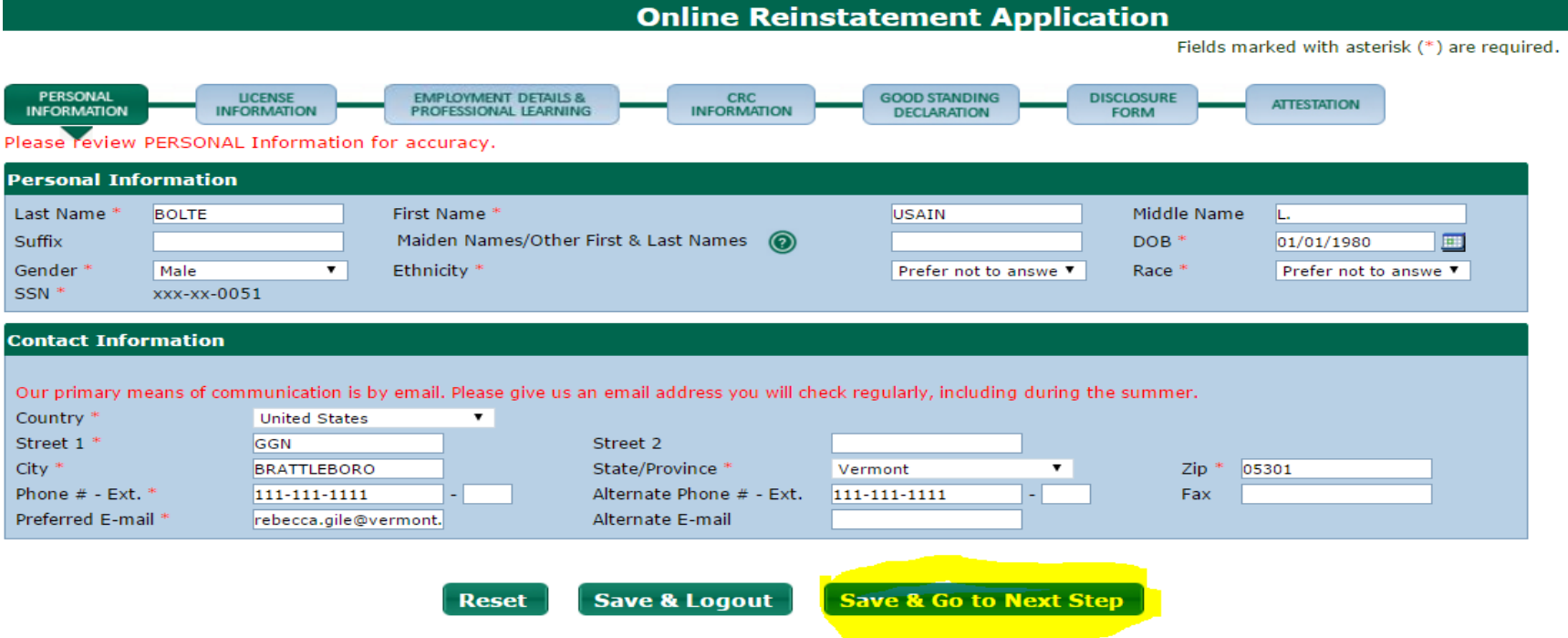

# License Information Tab

- License Information screen will appear.
- Educator will select Requested Action for endorsement(s)
- For multiple endorsements may choose which endorsements to retire

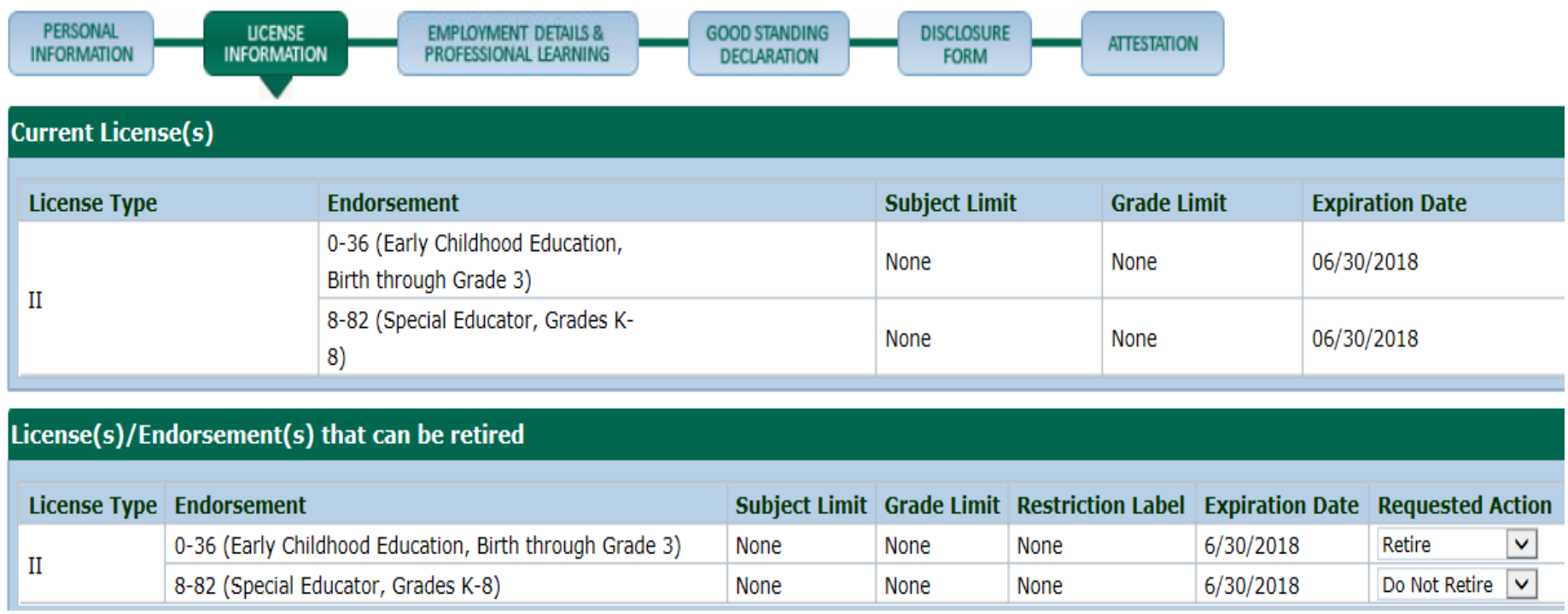

## Employment Details and Professional Learning Tab

- Educator verifies the info is correct do not enter an end date. Please see [our tutorial on adding employment.](https://www.youtube.com/watch?v=ERhJ2Je0Axo&list=PLaXzAQwtzpj7JtNrBlFXbQyCIP0hbSX5b&index=7)
- Professional Learning also appears and educator has option to select:
	- YES PL has been submitted to L/RSB
	- No PL has not been submitted to L/RSB must then enter PL activities. <u>View an additional tutorial on adding PL</u>.
- Has option to add more PL if needed, even if Yes selected.
- Current L/RSB is listed at the bottom of this section

## **Professional Learning for Level II Retired:**

- 45 hours of new learning per endorsement
- 15 hours of new learning specific to the endorsement being reinstated
- All professional learning within three years preceding the retired application

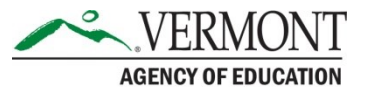

## Employment Details and Professional Learning Screenshot

**Online Retired Application** 

Fields marked with asterisk (\*) are require

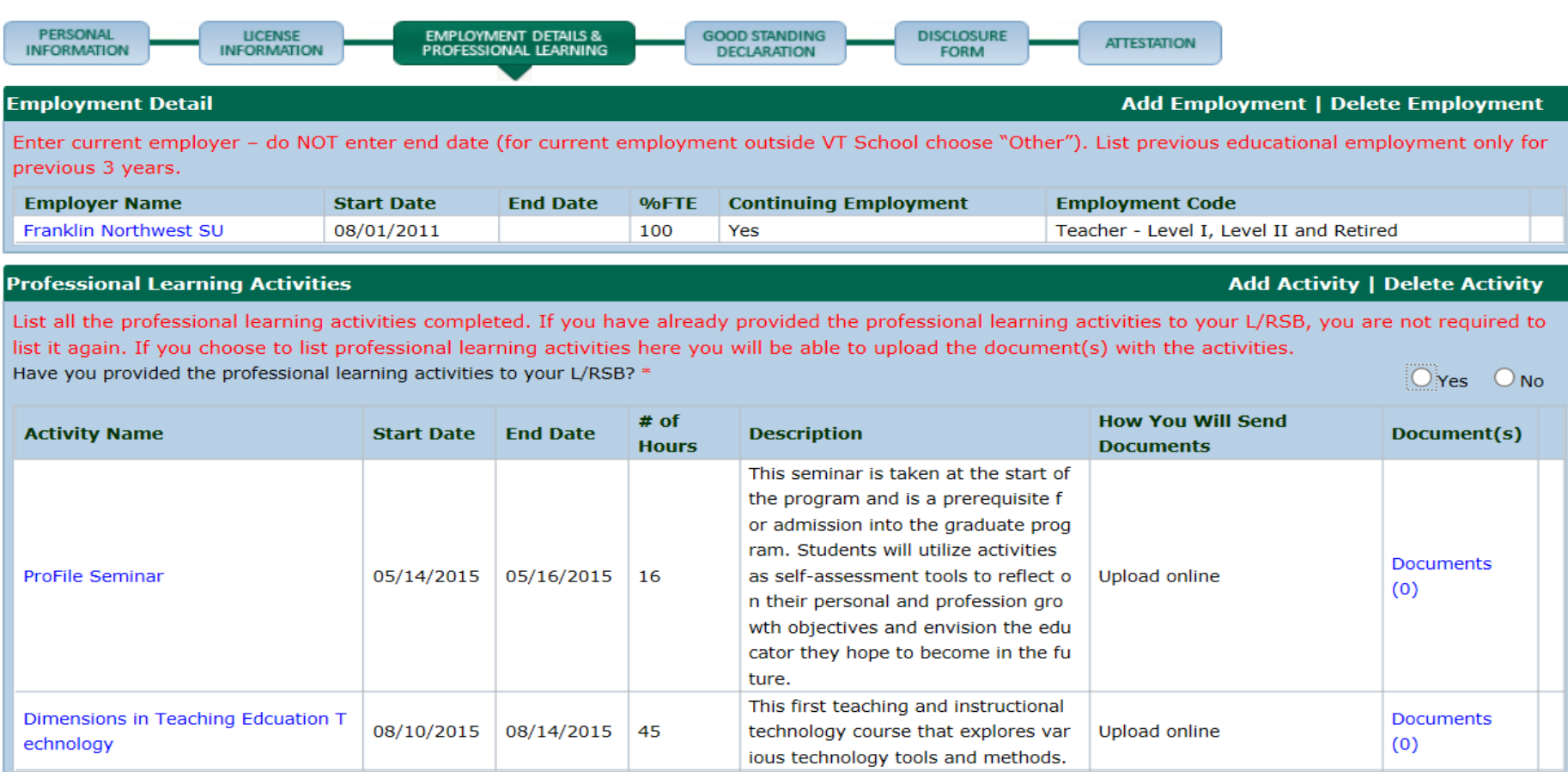

Your current L/RSB: Franklin Northwest

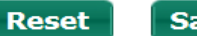

## Activity Detail Screen

- Educator completes Activity Details
- If activity applies specifically to endorsement selects the endorsement to which it applies
- Checks applicable teaching/leadership standards. Fields marked with asterisk (\*) are required.

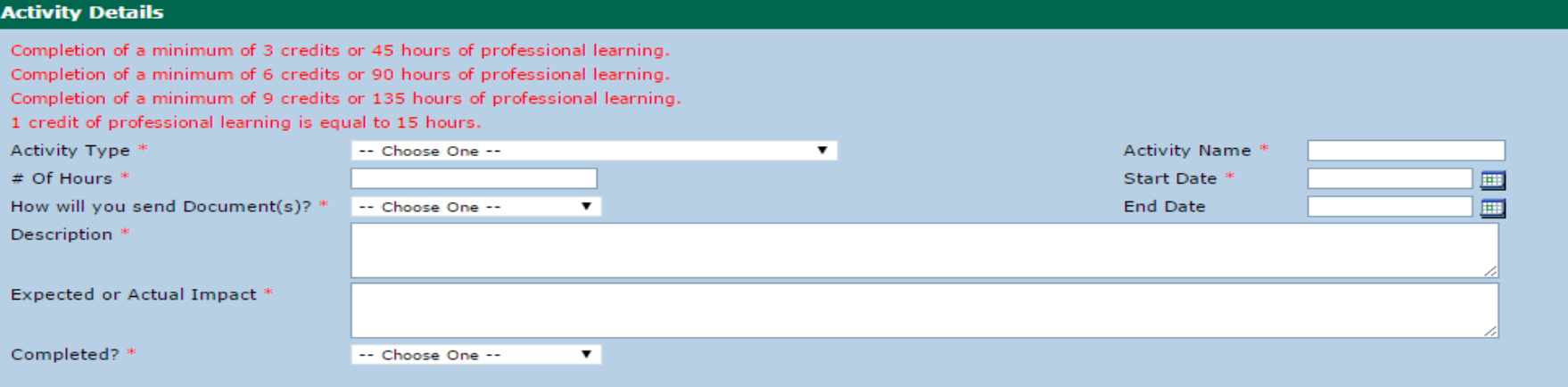

### **Related Endorsement**

Related endorsement(s): If this goal is related to one or more endorsement, please select those endorsement(s).

- 1 -00 (Elementary Education, Grades K-6)
- 3 -85 (Consulting Teacher, Grades PK-12)

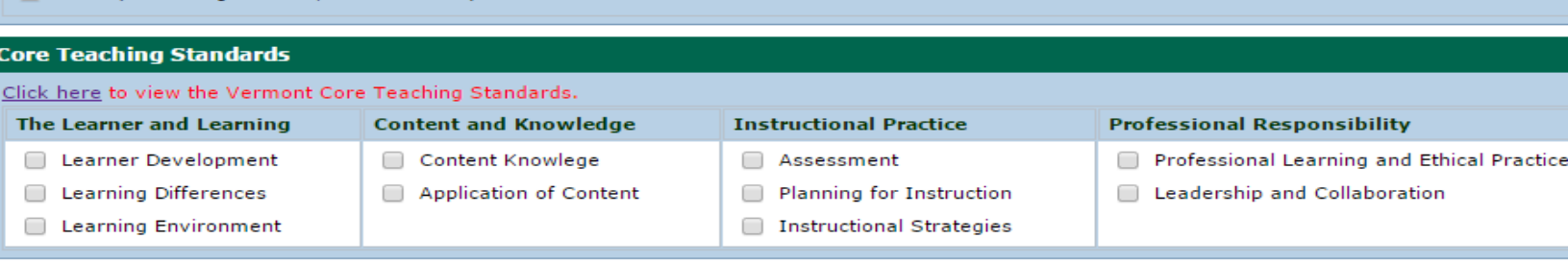

# Submission to L/RSB

- You may upload your certificates in the 'documents' window
- Select submit to L/RSB

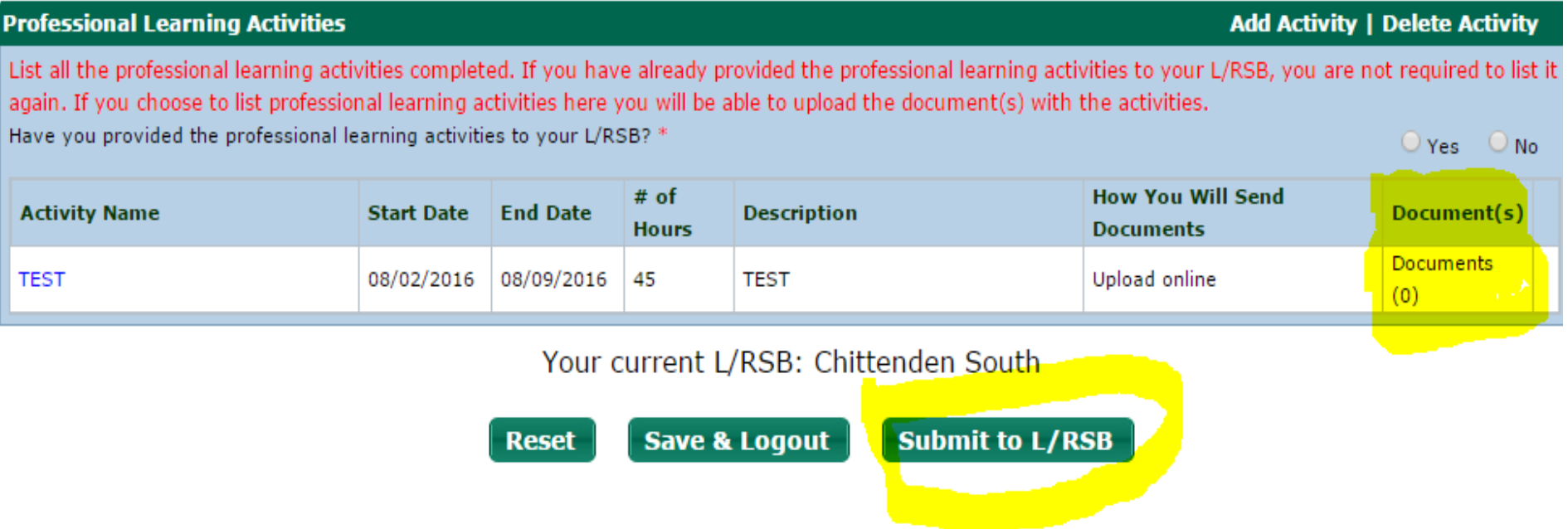

## Payment Screen

- Choose 'pay now' on the fee details screen, submit payment using a credit card or electronic check.
- Your retired application has been submitted to the L/RSB for review.

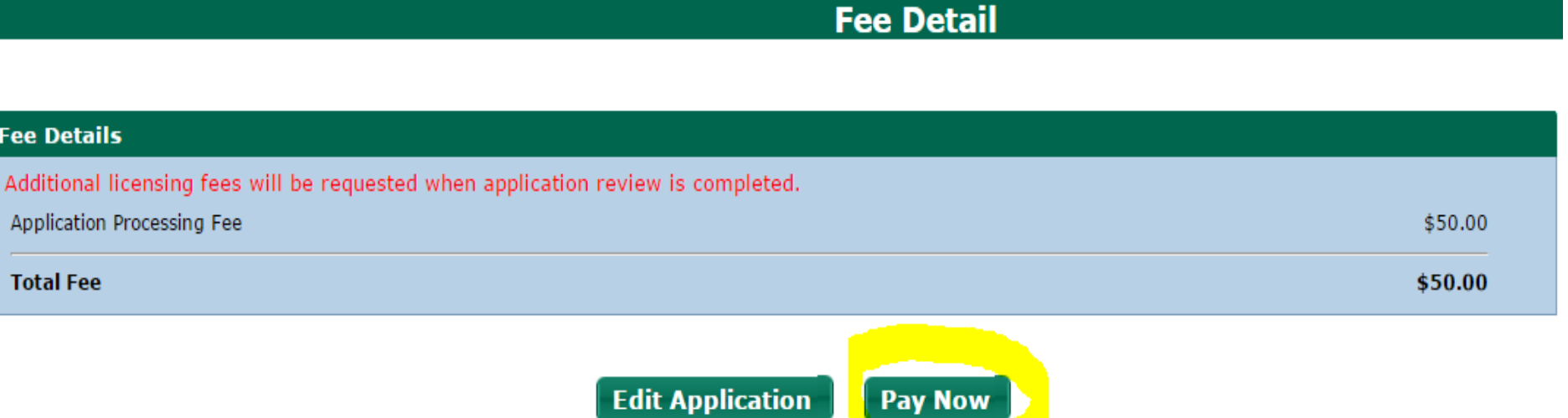

## Checklist Screen

Retired Confirmation list:

- L/RSB name
- Transaction number

Educator can now upload:

- Document of self-assessment or
- Addition PL documentation or
- Any other relevant documentation

## **Online Retired Application Submitted**

### **Confirmation**

Thank you for using our online services. Your retired license application is being submitted to the Vermont Agency of Education for further review. Your online transaction number is 22363. Please read the checklist item(s) sections for items under review. You may attach supporting documents with each item.

If you would like to print your payment receipt click here. Or view the payment history section via your home menu. If you would like to print your online application summary click here

## Checklist

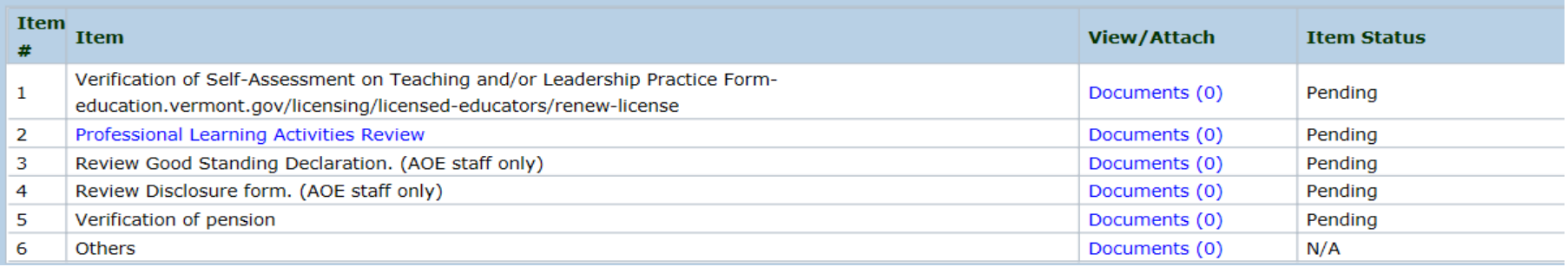

## L/RSB Review

- Educator's part is now done, so it is time for the L/RSB to review the reinstatement application.
- Once your L/RSB or the AOE reviews your retired application, you will receive a notification email prompting you to log back in and complete the legal forms.
- Log into your account and select View Pending Online Applications. Click the green complete application button.

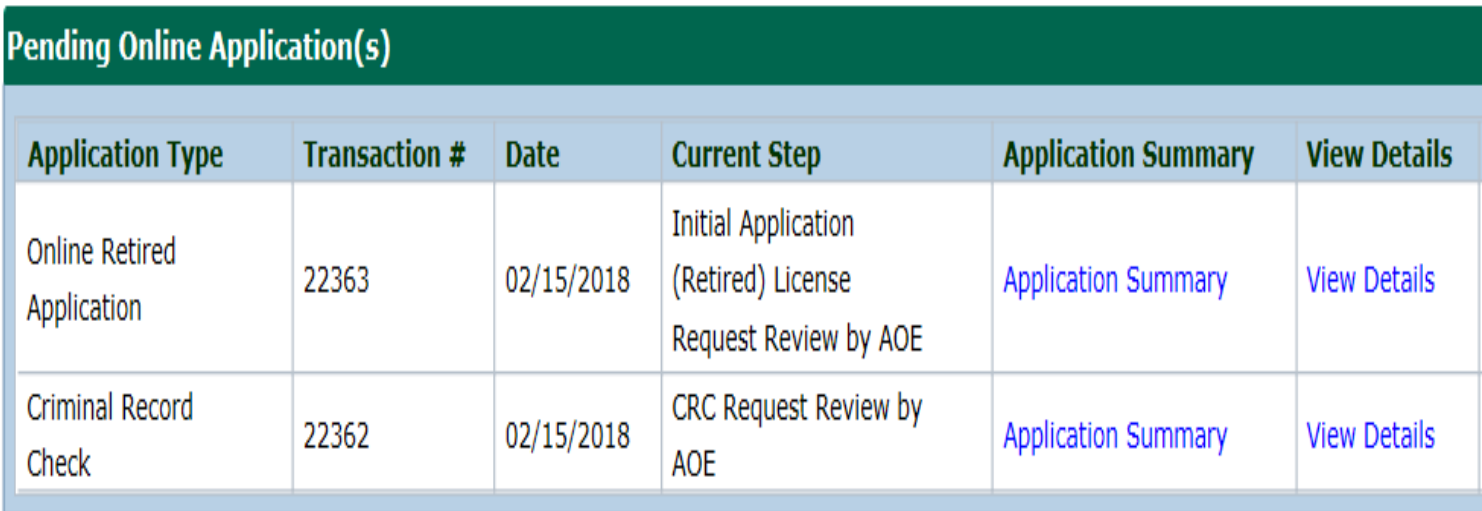

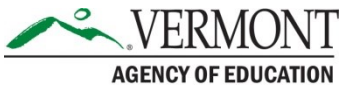

# Good Standing Declaration Form

- You must select a response for each section. You may need to submit additional information depending on your response.
- When this step is complete, 'Save & Go to Next Step'

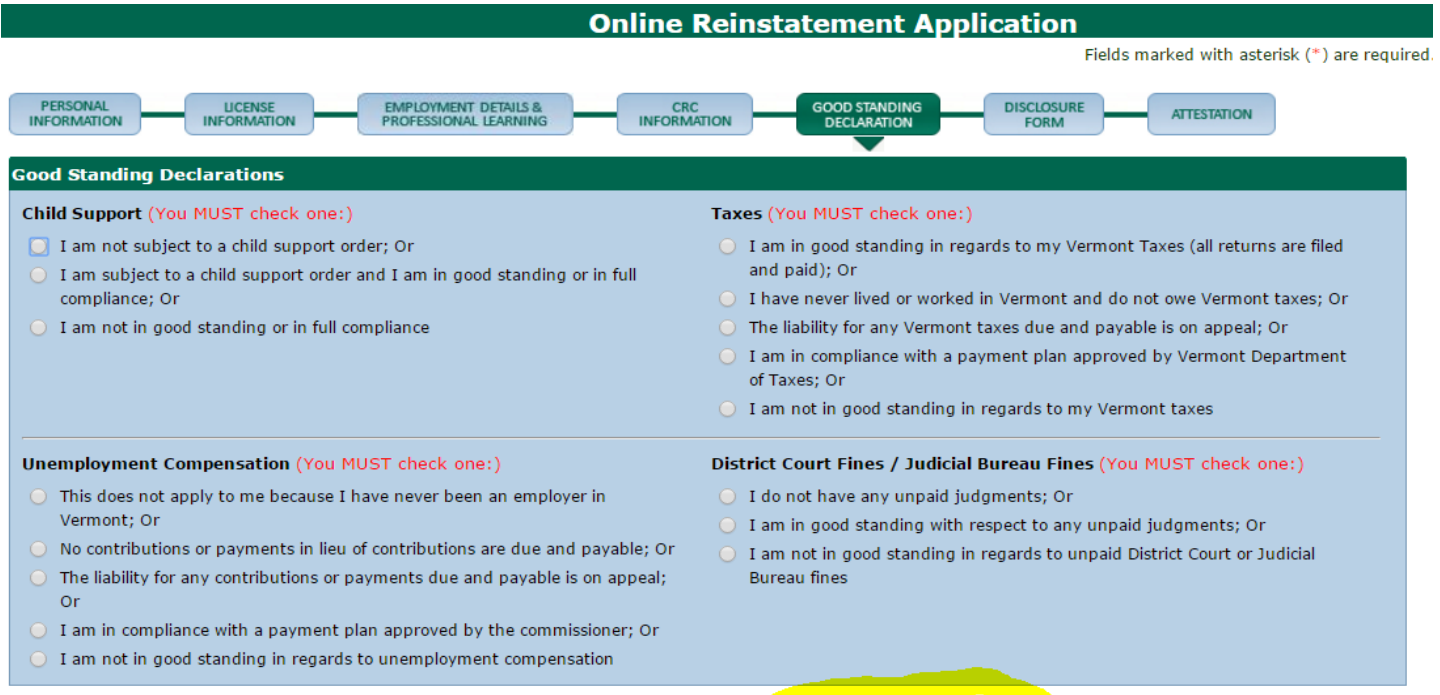

**Save & Go to Next Step** 

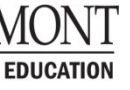

## Disclosure Form

- You must select a response for each section. You may need to submit additional information depending on your response.
- When this step is complete, 'Save & Go to Next Step'

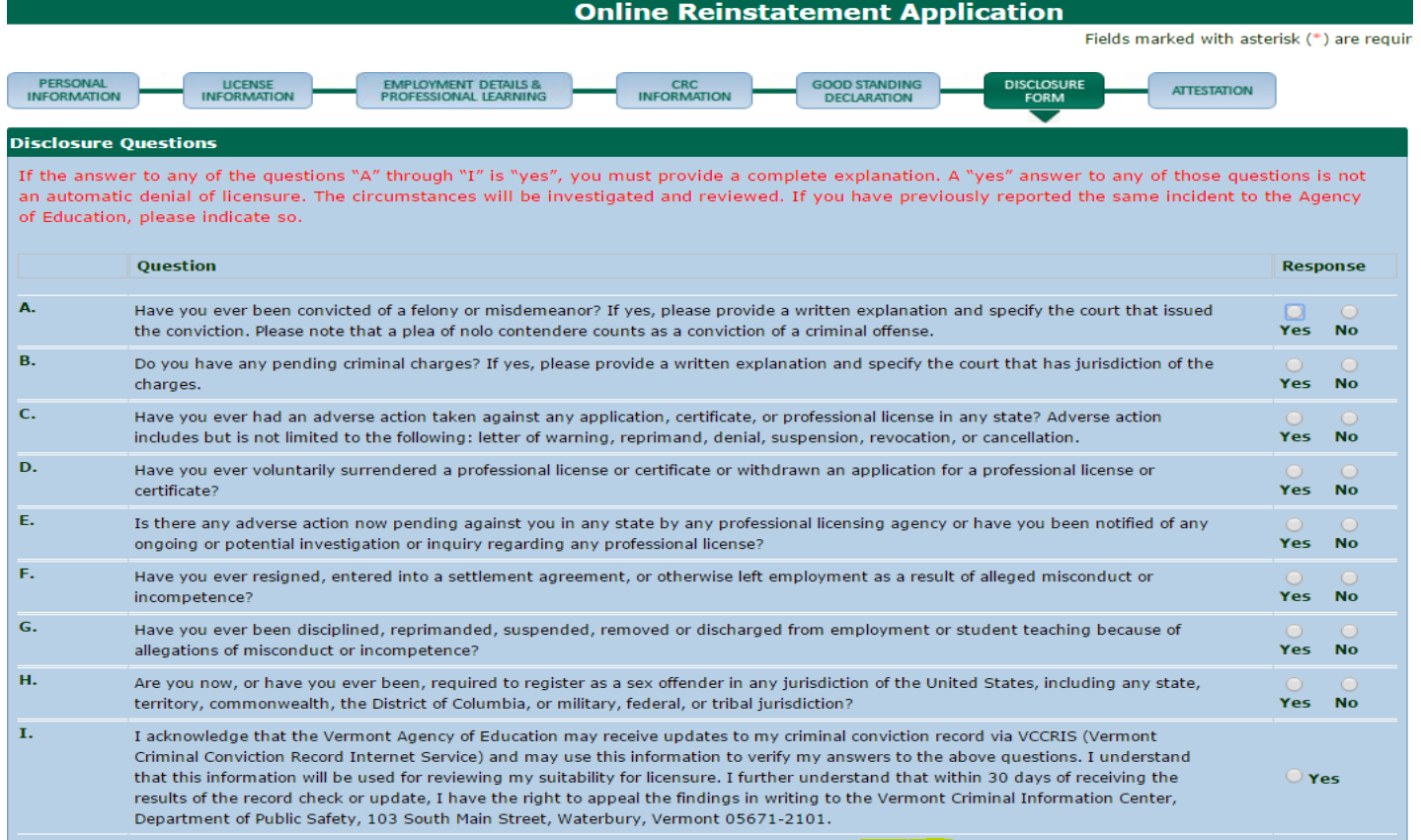

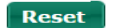

**Save & Logout Save & Go to Next Step** 

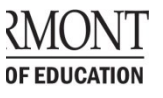

## Attestation Form

- You MUST check the Attestation to submit your application. This is your form of electronic signature.
- Click **SUBMIT TO AOE** to submit your application for final review.

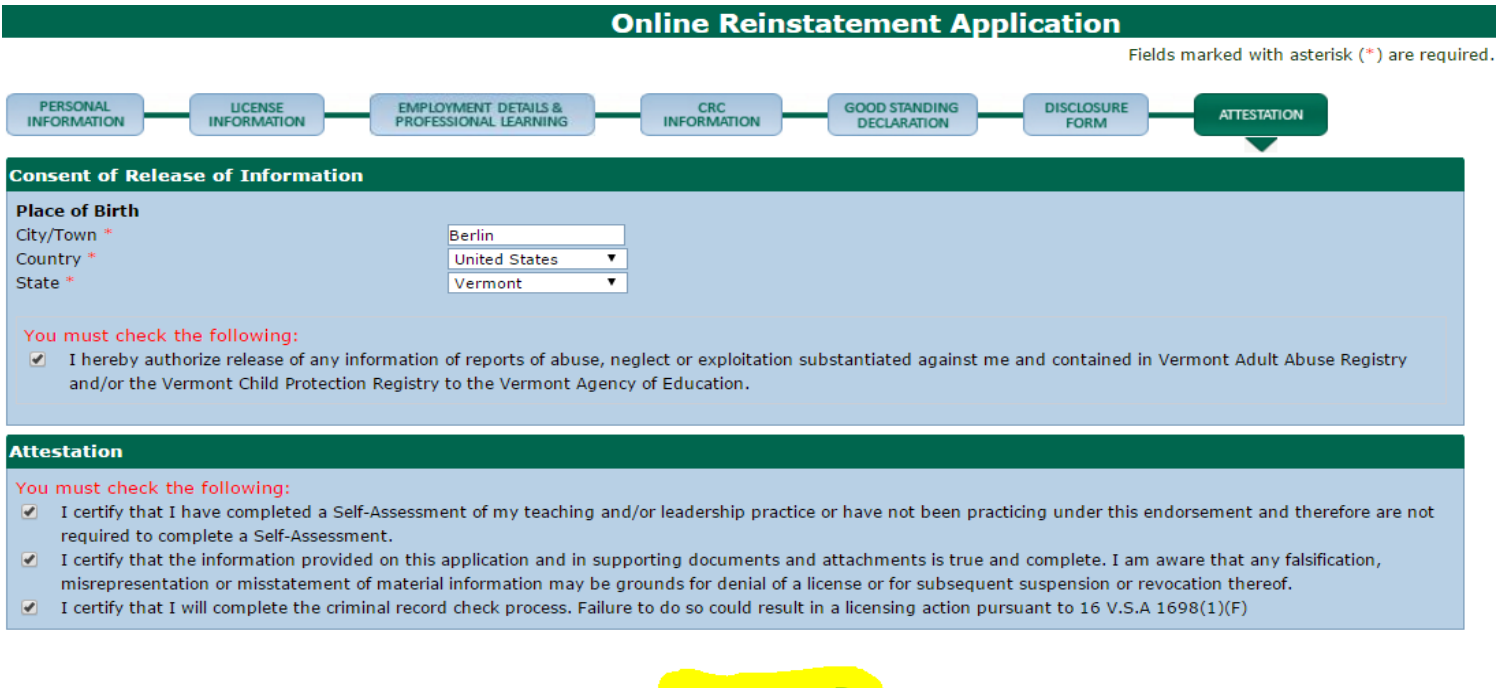

**Submit to AOE** 

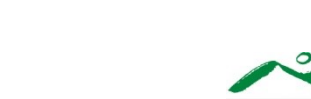

**AGENCY OF EDUCATION** 

# Final Payment

• Once an AOE specialist reviews your application, and approves it, you will receive a notification email prompting you to log back into your account and complete the final payment. Click the green pay now button.

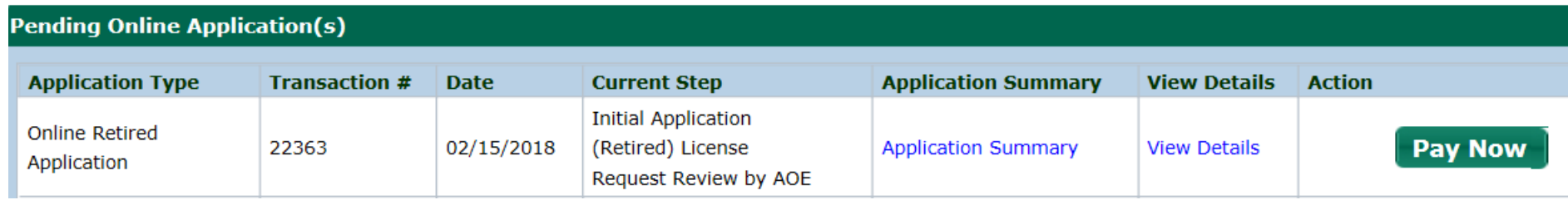

• You will then choose whether you would like to receive a formal copy of your license (additional fee of \$10). Choose yes or no then click pay now.

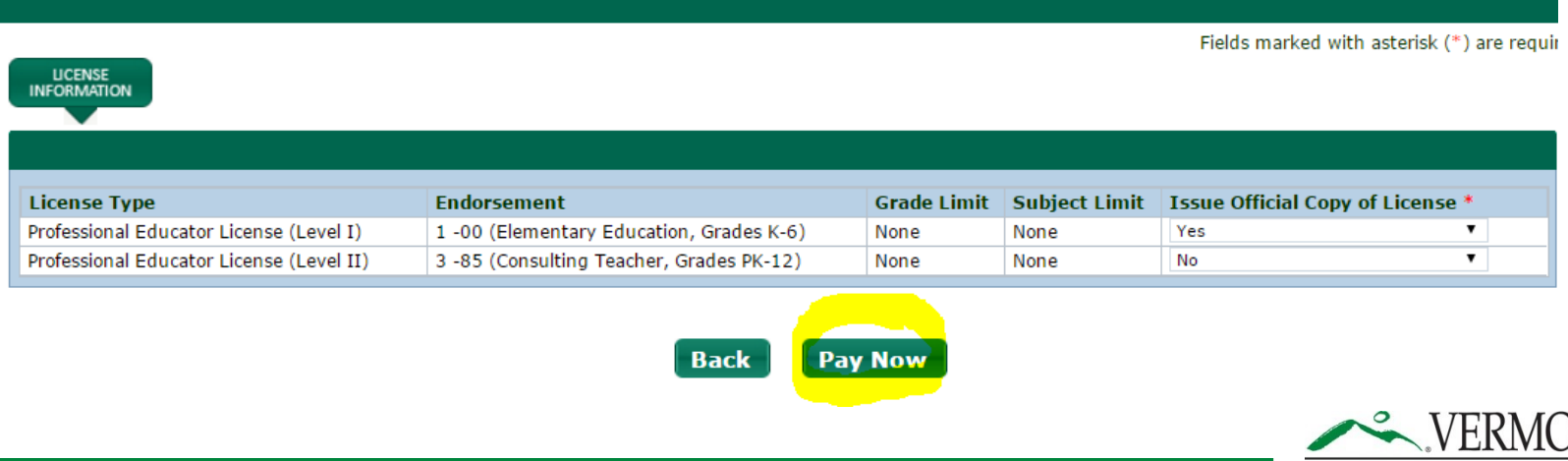

**AGENCY OF EDUCATIO** 

# Final Approval

- Proceed through the payment screens to submit your final payment.
- You will receive a payment receipt confirmation via email.
- An AOE specialist will now approve your reinstatement when payment is received. You will receive an email confirmation that your reinstatement is approved. You may then login to your account and print your license details. [Tutorial here](https://www.youtube.com/watch?v=ZGj19q8quUQ&index=4&list=PLaXzAQwtzpj7JtNrBlFXbQyCIP0hbSX5b).

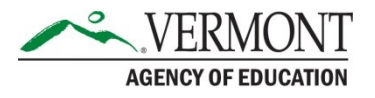